#### Fiche pratique informatique : passer de Microsoft Office à LibreOffice ou OpenOffice.org

Ce tutoriel fait partie d'un ensemble de [fiches pratiques pour progresser vers la démocratie,](http://www.ecologielibidinale.org/fr/miel-strategie-fr.htm) et plus précisément du dossier informatique<http://www.ecologielibidinale.org/fr/fiches/miel-dossier-tic-fr.htm>dans lequel vous pouvez trouvez d'autres tutoriels pour LibreOffice / OpenOffice.org (au § 3.1).

Version Web

# **Usage de LibreOffice ou OpenOffice.org et différences d'avec Microsoft Office**

### **Sommaire**

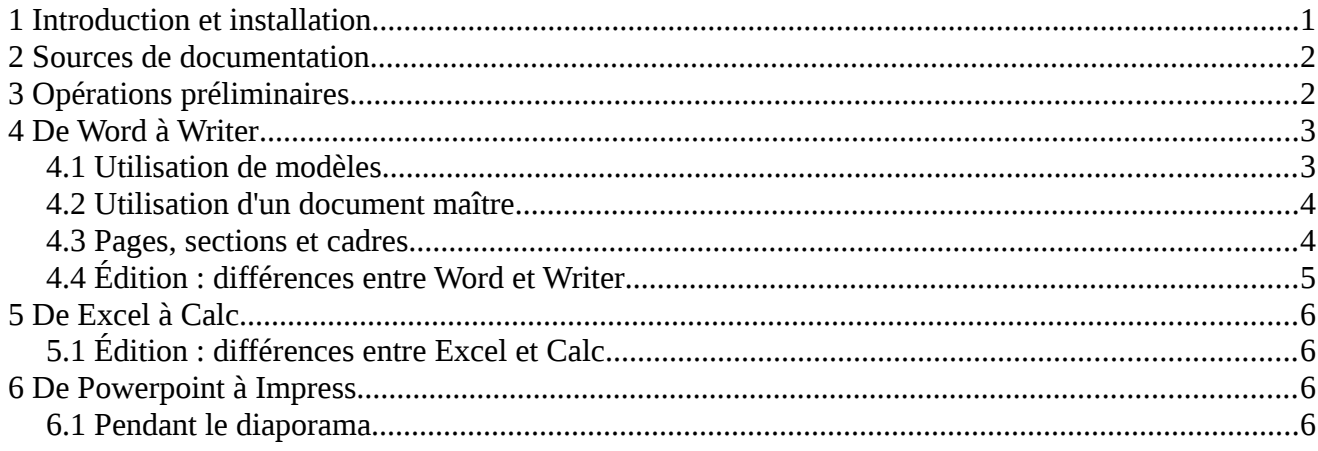

## **1 Introduction et installation**

LibreOffice et OpenOffice.org sont des suites bureautiques **libres et gratuites** qui assurent les mêmes fonctionnalités que la suite Microsoft Office. Elles fonctionnent sur les principaux systèmes d'exploitation : Windows, Mac OS et GNU/Linux.

OpenOffice.org a été développée par la société Sun, laquelle a été rachetée par la société Oracle en 2009. La politique ambiguë d'Oracle vis à vis du logiciel libre a conduit la majorité des développeurs et la communauté des programmeurs de logiciels libres a créer en 2010 une divergence (*fork*) de OpenOffice.org, appelée LibreOffice, et une structure de soutien sans but lucratif : The Document Foundation. A l'instar de Framasoft (voir la fiche de OpenOffice.org :<http://www.framasoft.net/article472.html>et celle de LibreOffice : [http://www.framasoft.net/article5061.html\)](http://www.framasoft.net/article5061.html), **nous recommandons vivement le passage à LibreOffice**.

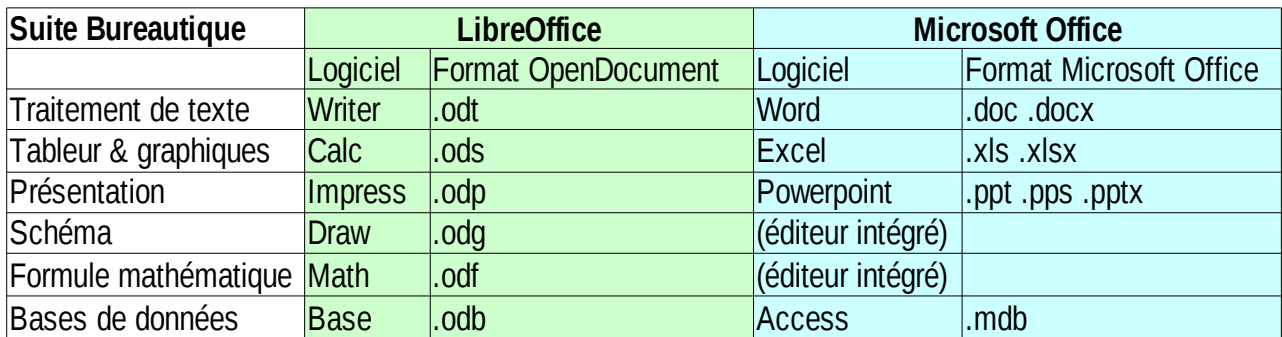

Table d'équivalence entre logiciels et formats.

Le contenu du présent document s'applique aussi bien à LibreOffice (LibO) qu'à OpenOffice.org (OOo) - nous les désignons conjointement par le sigle LibO/OOo - sauf mention contraire.

LibO/OOo peut lire les fichiers Microsoft Office, Star Office, RTF, TXT, HTML et XML. LibO/OOo peut enregistrer les fichiers aux formats Microsoft Office, Star Office, RTF, TXT, **PDF**, HTML, XML et OpenDocument (format libre utilisé par défaut par LibO/OOo).

LibreOffice est téléchargeable en version française sur le site [http://fr.libreoffice.org](http://fr.libreoffice.org/)

De plus des **extensions** (et des modèles) pour le logiciel LibO/OOo sont disponibles :

- •<http://extensions.libreoffice.org/>(extensions libres pour LibreOffice)
- <http://libreplanet.org/wiki/Group:OpenOfficeExtensions/List>(extensions libres, compatibles avec LibreOffice)
- •<http://extensions.services.openoffice.org/>(extensions pour OpenOffice.org, compatibles avec LibreOffice)

LibreOffice est livré de base avec un certain nombre d'extensions. Si vous utilisez OpenOffice.org, nous vous recommandons d'installer au moins l'extension « espace insécable en français » qui ajoute automatiquement un espace insécable avec les signes de ponctuation qui le nécessitent ( ! ? : ; « »).

<http://extensions.services.openoffice.org/project/insecable>

## **2 Sources de documentation**

Ce chapitre se base en premier lieu sur le livre écrit par Framasoft : *Changer pour OpenOffice.org*.

 [Le télécharger gratuitement \(PDF\) sur http://www.framabook.org/openoffice.html](http://www.framabook.org/openoffice.html)

*Remarque* : le livre est basé sur la version 2.3 de OpenOffice.org. **La version utilisée pour la rédaction de ce document est OpenOffice.org 3.0**. (Ainsi par exemple, depuis l'écriture du livre, la numérotation des pages dans Writer est désormais mise à jour automatiquement.) La version courante au moment de la révision du document est **LibreOffice 3.5.3**.

Ce document reprend du livre les éléments nécessaire à une utilisation bureautique basique. Pour le transfert de documents Microsoft Office contenant des fonctions avancées (macros, publipostage, formulaires, texte conditionnel...) se reporter directement au livre.

D'autre part *le présent document complète cet ouvrage concernant un certain nombre de fonctionnalités usuelles*, en s'appuyant sur la documentation (aide intégrée) de OpenOffice.org 3.0.

# **3 Opérations préliminaires**

**Paramétrer l'ouverture des documents** au format Microsoft Office (.doc .docx .xls .xlsx .ppt .pptx) directement dans LibO/OOo (ceci peut se faire *via l'explorateur Windows* : Menu Outils > Options des dossiers > Types de fichiers...).

LibO/OOo peut être réglé pour sauvegarder par défaut les fichiers au format Microsoft Office. Cela n'est pas conseillé (risque de perdre certaines fonctionnalités). A utiliser seulement lorsque vous avez besoin de partager les fichiers avec des utilisateurs n'utilisant pas encore LibO/OOo. (Invitez vos correspondant à changer...). *Remarque* : si vos correspondants n'ont pas besoin d'éditer le fichier que vous envoyez (ex : note d'information), choisissez plutôt l'export au format PDF. Autre remarque : étant donné que beaucoup de gens transmettent encore des fichiers propriétaires Microsoft Office, vous serez amené à les sensibiliser aux formats libres. Voir un modèle de courriel de réponse à adresser, sur notre fiche pratique « [passer à l'informatique libre](http://www.ecologielibidinale.org/fr/fiches/tic/miel-fiche-tic-passeraulibre-fr.htm#formats) ».

**Conversion des documents** : dès que l'on travaille sur un document au format Microsoft Office, l'ouvrir dans LibO/OOo puis après vérification et éventuelles adaptations, l'enregistrer au format OpenDocument. Supprimer (ou archiver) ensuite la version Microsoft Office.

*Remarque* : il existe une possibilité de conversion de lots (*batch*) pour traiter automatiquement un grand nombre de fichiers. Dans LibO/OOo : Menu Fichier > Assistants > Convertisseur de documents... Toutefois cela ne permet pas de vérifier la qualité de ce qui est obtenu.

Les problèmes de conversion les plus courants avec des documents simples sont de petites différences de pagination. Certains de ces problèmes de pagination ou de lisibilité sont dus à l'usage de polices de caractères (*font*) spécifiques à Microsoft Office, qui ne sont pas installées dans votre système d'exploitation. Il suffit alors de remplacer dans le document ces polices par d'autres plus standard.

**Avertissement sur les risques de régression** : si vous faites des mises en formes élaborées, il est possible que vous ne trouviez pas rapidement comment faire avec LibO/OOo ce que vous faisiez avec Microsoft Office. Vous pourriez alors être tenté – surtout si votre temps est compté – de reprendre votre document dans Microsoft Office.

Ce serait une très mauvaise idée (expérience vécue !), en effet une fois repassé sous Microsoft Office votre document pourrait perdre certaines mises en formes travaillées avec LibO/OOo et vous seriez obligé de refaire des ajustements. De plus procéder ainsi ne vous fera pas progresser dans l'usage de LibO/OOo.

Voici notre conseil : si vous avez un peu de temps, utilisez l'aide de LibO/OOo pour trouver comment faire. Sinon renoncez temporairement à votre mise en forme complexe et revenez-y plus tard.

Dès lors que vous serez habitué à LibO/OOo, nous vous conseillons de désinstaller Microsoft Office de votre poste de travail. Remarque : il existe des « visionneuses » téléchargeables sur le site de Microsoft qui permettent d'afficher les documents Microsoft Office qui ne seraient pas totalement pris en charge par LibO/OOo (cas notamment de certains effets complexes dans les présentations Powerpoint 2007).

# **4 De Word à Writer**

Il est possible d'importer dans Writer le dictionnaire créé dans Word, à l'aide d'un utilitaire à télécharger. Voir le livre, chapitre 3, page 56 (p.70 du PDF).

#### *4.1 Utilisation de modèles*

On peut convertir le modèle Normal.dot de Microsoft Office en un modèle .ott

On peut stocker la configuration de Writer dans un modèle. Voir livre page 201 (p.215 du PDF).

Sous Windows XP, par défaut les **modèles** utilisateurs sont stockés dans :

 [C:\Documents](file:///home/C:/Documents) [and Settings\\[User\]\Application Data\LibreOffice\3\user\template\](file:///home/C:/Documents%20and%20Settings/Admin/Application%20Data/LibreOffice/3/user/template)

Penser à les sauvegarder régulièrement. On peut spécifier un modèle par défaut pour chaque type de document.

*Attention* : les modifications apportées au styles pendant l'édition d'un document ne sont pas répercutées dans le modèle. Si on veut les mettre dans le modèle, il faut l'éditer directement : Menu Fichier > Modèles > Éditer... ou bien les transférer dans le modèle à partir du document actif en utilisant la fenêtre de gestion des modèles : Menu Fichier > Modèles > Gérer...

Voir aussi dans l'aide de LibO/OOo Writer les rubriques : « Modèle de document » et « Changement de modèle par défaut ».

Pour afficher la fenêtres des styles : raccourci <F11>. Au bas de la fenêtre on peut choisir le type *Passer à LibreOffice / OpenOffice.org (v 3) – licence cc:by-sa [www.ecologielibidinale.org](http://www.ecologielibidinale.org/) – mis à jour le 25 mars 2013* Page 3/6

d'affichage. Le premier élément de la liste : « hiérarchie » permet de gérer plus facilement les styles car ceux-ci dépendent les uns des autres.

Vous pouvez télécharger notre modèle de démonstration [\(modele-openoffice-fr.ott\)](http://www.ecologielibidinale.org/fr/fiches/tic/ooo/modele-openoffice-fr.ott) et l'adapter à vos besoin.

### *4.2 Utilisation d'un document maître*

Menu Fichier > Nouveau > Document maître.

Un document maître rassemble plusieurs documents secondaires. On peut de plus ajouter du texte directement dans le document maître. La gestion des liaisons se fait avec le navigateur en mode maître.

### *4.3 Pages, sections et cadres*

Microsoft Word n'utilise que les sections, et ces sections peuvent ou non être associées à un saut de page. Dans LibO/OOo la façon de procéder est différente : ce qui relève de la page et ce qui relève de la section sont distingués.

**Style de page** : dans LibO/OOo, chaque page peut avoir un style de page différent. Les paramètres de la page (marges, en-têtes et bas de page, etc.) sont associés au style de page. On peut donc définir différentes mise en page au sein d'un même document en utilisant ces styles (ex : première page). Comme pour les autres styles (de paragraphe, de caractères, de cadres, de listes) la liste des style est accessible par le raccourcis <F11>. Pour changer de style de page, Menu Insertion > Saut manuel... sélectionner « saut de page » puis choisir le style dans la liste déroulante (vous pouvez aussi faire redémarrer la numérotation à un chiffre donné).

*Exemple d'application* : changer l'en-tête et la numérotation des pages à partir d'un certain point - utile par exemple pour des annexes.

Contrairement à Word, les paramètres de **mise en page** pour le style courant sont accessibles dans le Menu Format > Page... Ils s'appliquent à l'ensemble des pages ayant le même style de page.

Les paramètres de section (ex : le nombre de colonnes) sont associés à une section donnée, préalablement crée (contrairement à Word, il n'y a pas de section préexistante). **Créer une section** : Menu Insérer > Section (éventuellement après sélection du texte concerné).

Ci-dessous *exemple* de section (pour en modifier les propriétés : Menu Format > Section) :

Section à deux colonnes : LibreOffice LibreOffice.

*Remarque* : les sections (comme les paragraphes ou un bout de texte) peuvent être masquées en fonction d'une condition (la valeur d'une variable). Chercher dans l'aide : « Masquage ».

**Les cadres** sont des objets contenant du texte. Ils se positionnent de la même façon que les autres objets (tels que les images), c'est à dire par un ancrage. **Créer un cadre** : Menu Insérer > Cadre (éventuellement après sélection du texte concerné).

Ci-contre, *exemple* de cadre texte (cliquer sur la bordure pour le sélectionner le déplacer ou modifier ses propriétés *via* le menu contextuel) :

*Remarque* : les cadres ne peuvent s'étendre sur plusieurs pages.

Cadre. LibreOffice LibreOffice LibreOffice LibreOffice LibreOffice LibreOffice LibreOffice LibreOffice LibreOffice LibreOffice LibreOffice LibreOffice LibreOffice LibreOffice LibreOffice LibreOffice LibreOffice LibreOffice LibreOffice LibreOffice LibreOffice LibreOffice LibreOffice.

*Remarque* : les cadres et les sections a plusieurs colonnes ne s'exportent pas correctement au format HTML. Par ailleurs, dans ce format les éléments cachés de façon conditionnelle sont tous affichés.

### *4.4 Édition : différences entre Word et Writer*

Les **autocorrections** peuvent être paramétrées : Menu Outils > Options d'AutoCorrection... En particulier les automatismes peuvent être sélectivement désactivés. Voir livre page 67 (p.81 du PDF).

**Modes d'affichage** : il n'existe pas de mode d'affichage « normal » dans Writer mais le mode « mise en page Web » s'en rapproche. Le mode « mise en page d'impression » correspond au mode « page » de Word. L'outil navigateur (raccourci <F5>) de OpenOffice.org se rapproche du mode d'affichage « plan » de Word.

**Nomenclature** : dans Writer, les « signets » s'appellent « repères de texte ».

Les **en-têtes et pieds de pages** restent toujours visibles dès lors qu'ils ont été activés. Ils ne se positionnent pas à l'intérieur des marges, mais à l'intérieur de la zone de texte, contrairement à Microsoft Office.

**Espacement de paragraphes** : lorsque deux paragraphes se suivent ils sont séparés par la hauteur maximale de l'espace après du premier et de l'espace avant du suivant. Contrairement à Microsoft Office qui additionne les deux espacements.

La **numérotation des lignes** est paramétrée globalement Menu Outils > Numérotation des lignes... puis au niveau du format du paragraphe Menu Format > Paragraphe... > Onglet Plan & numérotation : un paragraphe (ou un style de paragraphe) peut être inclut ou non dans le comptage et permettre le redémarrage de la numérotation à un numéro donnée.

Voir dans l'aide « Ajout de numéros de lignes ».

Avec OpenOffice.org, pour que l'insertion des **espaces insécables** en français soit automatique, il faut avoir installé l'extension « espace insécable » à partir de [http://extensions.services.openoffice.org/project/insecable.](http://extensions.services.openoffice.org/project/insecable) Cela n'est plus nécessaire dans LibreOffice.

Insérer des **guillemets doubles des deux types** « exemple » (dans l'autocorrection il y a une option de remplacement automatique) : Menu Insérer > Caractères spéciaux > choisir ".

*Idée* : paramétrer un raccourci clavier pour cette insertion : Menu Outils > Personnaliser > Clavier : pour LibO/OOo associer <Ctrl>+<Maj>+3 avec Insérer/caractère spécial (puis Bouton « Modifier »).

*Exemple* : "Texte entre guillemets".

## **5 De Excel à Calc**

L'utilisation de modèles et de styles de pages s'applique à Calc de la même façon que nous l'avons vu précédemment pour Writer.

### *5.1 Édition : différences entre Excel et Calc*

**Effacement** du contenu d'une cellule :

- avec la touche <Retour arrière  $\leftrightarrow$  : un menu avec des options apparaît.
- avec la touche <Suppr> : suppression avec options par défaut.

*Idée* : utiliser <Retour arrière  $\leftrightarrow$  pour effacer tout (c.à.d. formatage compris).

*Attention* : dans OpenOffice.org les touches sont inversées.

**Recopie vers le bas ou la droite** à l'aide de la poignée (coin inférieur droit de la cellule) : incrémente les chiffres sauf si appui simultané sur la touche <Ctrl>.

Dessins utilisant des **connecteurs** :

Les fichiers Excel contenant des connecteurs sont correctement importés dans Calc. Toutefois, si l'on peut faire des dessins dans Calc, on ne peut y ajouter des connecteurs. Il faut pour cela utiliser l'application LibO/OOo Draw.

Si vous avez des connecteurs dans un fichier Calc, il vaut mieux copier le dessin (sélectionner tous les éléments) et le coller dans Draw pour pouvoir y modifier les connecteurs et en ajouter de nouveaux.

De manière générale utilisez Draw plutôt que Calc pour faire des dessins, organigrammes, etc.

# **6 De Powerpoint à Impress**

Lors de la **conversion de documents** Powerpoint (extension ppt) en fichier Impress (extension odp), vous pourrez observez quelques menues modifications :

- certains effets de transitions, non reconnus, seront remplacés par d'autres ;
- certaines polices de caractères, si elles ne sont pas installées sur votre ordinateur, seront remplacées par d'autres (à l'affichage), ce qui peut entraîner certains décalages dans la mise en page du texte des diapositives.
- certains éléments peuvent ne pas apparaître : certains arrières-plan, certaines bordures.

#### *6.1 Pendant le diaporama*

Le **pointeur crayon**, qui sert à souligner des éléments à l'écran, est accessible et paramétrable par un clic-droit pendant la présentation.

Lors d'une **présentation « chronométrée »**, le temps de lecture d'une diapositive s'affiche mais n'est pas enregistré. Si vous souhaitez une présentation au déroulement automatique, il vous faudra spécifier manuellement le temps de pose de vos diapositives (transition automatique).

*Notes* : Ce document a été réalisé et exporté au format PDF sous LibreOffice Writer. Il utilise la police de caractère libre Liberation. Les marques citées sont propriétés respectives de leurs auteurs. Document sous licence Creative Commons by-sa http://creativecommons.org/licenses/by-sa[/2.0/fr/](http://creativecommons.org/licenses/by-sa/2.0/fr/) paternité=Association M.I.E.L. - partage sous conditions identiques.